## Tying an Assignment to the Gradebook

This handout is for attaching a pre-existing grade item to a pre-existing assignment. For other options check our page at **tamuc.edu/oat**.

1. Go to Content. You can do this from other places, but from Content is the easiest way I've found.

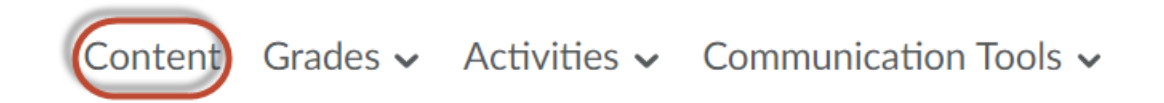

2. Click on the name of your assignment. Let it open up in the window.

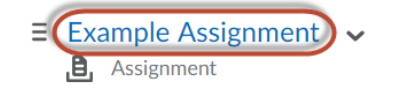

Turn in your assignment here!

3. Scroll all the way to the bottom of the screen. In the right hand corner there's a box that says "Assessment." Click where it says "Add a Grade Item" under "Assessment".

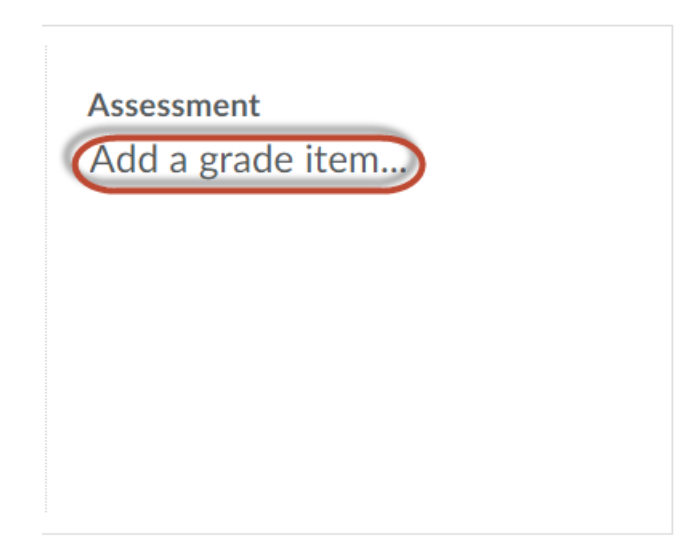

4. Put your points in the box that says "Out".

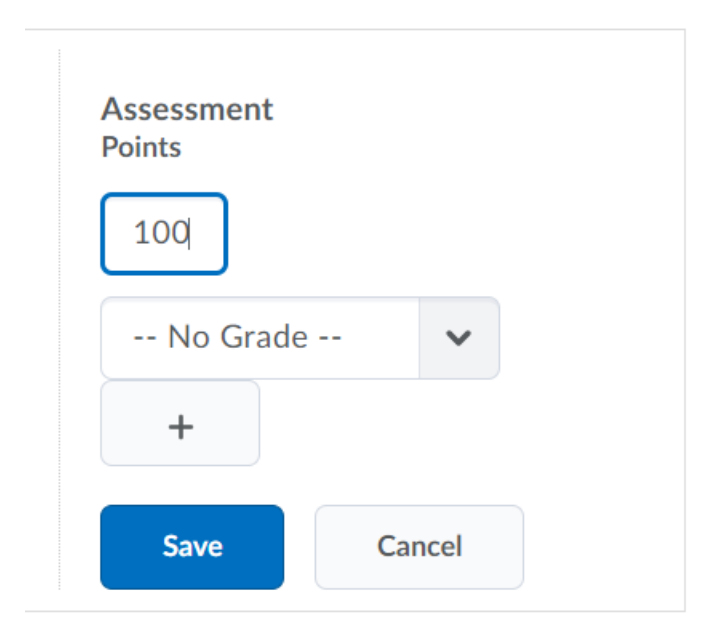

5. Click the drop-down menu here. Your grade item should appear as one of the options. Select it.

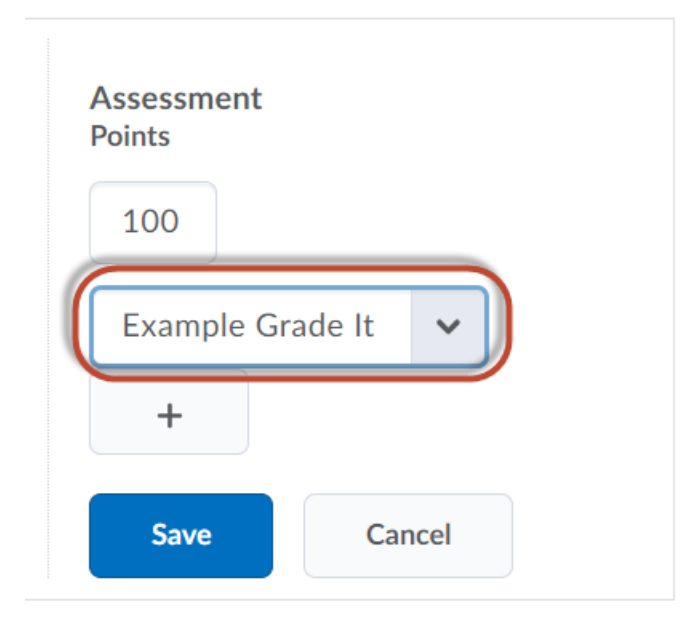

6. Hit **save**.